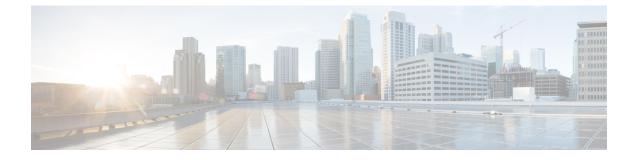

# **Cisco Flexible Radio Assignment**

- Information About Flexible Radio Assignment, on page 1
- Configuring an FRA Radio (CLI), on page 2
- Configuring an FRA Radio (GUI), on page 4

### Information About Flexible Radio Assignment

Flexible Radio Assignment (FRA) takes advantage of the dual-band radios included in APs. The FRA is a new feature added to the RRM to analyze the Neighbor Discovery Protocol (NDP) measurements, which manages the hardware used to determine the role of the new flexible radio (2.4 GHz, 5 GHz, or monitor) in your network.

Traditional legacy dual-band APs always had 2 radio slots, (1 slot per band) and were organized by the band they were serving, that is slot 0= 802.11b,g,n and slot 1=802.11a,n,ac.

### XOR Support in 2.4-GHz or 5-GHz Bands

The flexible radio (XOR) offers the ability to serve the 2.4-GHz or the 5-GHz bands, or passively monitor both bands on the same AP. The AP models that are offered are designed to support dual 5-GHz band operations, with the Cisco APs *i* model supporting a dedicated Macro/Micro architecture, and the *e* and *p* models supporting Macro/Macro architecture.

When using FRA with the internal antenna (*i* series models), two 5-GHz radios can be used in a Micro/Macro cell mode. When using FRA with external antenna (*e* and *p* models) the antennas may be placed to enable the creation of two completely separate macro (wide-area cells) or two micro cells (small cells) for HDX or any combination.

FRA calculates and maintains a measurement of redundancy for 2.4-GHz radios and represents this as a new measurement metric called COF (Coverage Overlap Factor).

This feature is integrated into existing RRM and runs in mixed environments with legacy APs. The **AP MODE** selection sets the entire AP (slot 0 and slot1) into one of several operating modes, including:

- Local Mode
- Monitor Mode
- FlexConnect Mode
- Sniffer Mode
- Spectrum Connect Mode

Before XOR was introduced, changing the mode of an AP propagated the change to the entire AP, that is both radio slot 0 and slot 1. The addition of the XOR radio in the slot 0 position provides the ability to operate a single radio interface in many of the previous modes, eliminating the need to place the whole AP into a mode. When this concept is applied to a single radio level, its is called *role*. Three such roles can be assigned now:

- · Client Serving
- Either 2.4 GHz(1) or 5 GHz(2)
- Monitor-Monitor mode (3)

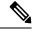

Note

• MODE: Assigned to a whole AP (slot 0 and slot 1)

• ROLE: Assigned to a single radio interface (slot 0)

### **Benefits of the FRA**

- Solves the problem of 2.4–GHz over coverage.
- Creating two diverse 5–GHz cells doubles the airtime that is available.
- Permits one AP with one Ethernet drop to function like two 5–GHz APs.
- Introduces the concept of Macro/Micro cells for airtime efficiency.
- Allows more bandwidth to be applied to an area within a larger coverage cell.
- · Can be used to address nonlinear traffic.
- Enhances the High-Density Experience (HDX) with one AP.
- XOR radio can be selected by the corresponding user in either band-servicing client mode or monitor mode.

## **Configuring an FRA Radio (CLI)**

### Procedure

|        | Command or Action          | Purpose                           |
|--------|----------------------------|-----------------------------------|
| Step 1 | enable                     | Enters privileged EXEC mode.      |
|        | Example:                   |                                   |
|        | Device# <b>enable</b>      |                                   |
| Step 2 | configure terminal         | Enters global configuration mode. |
|        | Example:                   |                                   |
|        | Device# configure terminal |                                   |

|        | Command or Action                                                     | Purpose                                                                                                    |
|--------|-----------------------------------------------------------------------|----------------------------------------------------------------------------------------------------|
| Step 3 | [no] ap fra                                                           | Enables or disables FRA on the AP.                                                                                       |
|        | Example:                                                              |                                                                                                    |
|        | Device(config)# [no] ap fra                                           |                                                                                                    |
| Step 4 | <pre>ap fra interval Example: Device(config)# ap fra interval 3</pre> | Configures the FRA interval in hours. The range is 1 to 24 hours.                                                        |
|        |                                                                       | <b>Note</b> The FRA interval has to be more than the configured RRM interval.                                            |
| Step 5 | ap fra sensitivity {high   medium   low}                              | Configures the FRA sensitivity.                                                                                          |
|        | <pre>Example:     Device(config)# ap fra sensitivity high</pre>       | <ul> <li>high: Sets the FRA Coverage Overlap<br/>Sensitivity to high.</li> </ul>                                         |
|        |                                                                       | <ul> <li>medium: Sets the FRA Coverage Overlag<br/>Sensitivity to medium.</li> </ul>                                     |
|        |                                                                       | • <b>low</b> : Sets the FRA Coverage Overlap Sensitivity to <b>low</b> .                                                 |
| Step 6 | end<br>Example:<br>Device(config)# end                                | Returns to privileged EXEC mode.<br>Alternatively, you can also press <b>Ctrl-Z</b> to exi<br>global configuration mode. |
| Step 7 | ap fra revert {all   auto-only} {auto   static}                       | Rolls back the XOR Radio state.                                                                                          |
|        | Example:                                                              | • all: Reverts all XOR Radios                                                                                            |
|        | Device# ap fra revert all auto                                        | • <b>auto-only</b> : Revert only XOR radios currently in automatic band selection.                                       |
|        |                                                                       | • <b>auto</b> : Sets the XOR radios in automatic band selection.                                                         |
|        |                                                                       | • static: Sets the XOR radio in static 2.4-GHz band.                                                                     |
| Step 8 | show ap dot11 {24ghz   5ghz} summary                                  | Shows the configuration and statistics of                                                                                |
|        | Example:                                                              | 802.11 Cisco APs                                                                                                    |
|        | Device# show ap dot11 5ghz summary                                    |                                                                                                    |
| Step 9 | Device# show ap fra                                                   | Shows the current FRA configuration.                                                                                     |
|        | Example:                                                              |                                                                                                    |
|        | Device# <b>show ap fra</b>                                            |                                                                                                    |
|        | FRA State<br>: Disabled                                               |                                                                                                    |
|        | FRA Sensitivity<br>: medium (95%)<br>FRA Interval                     |                                                                                                    |

I

|         | Command or Action                                                   | Purpose                                                      |
|---------|---------------------------------------------------------------------|--------------------------------------------------------------|
|         | : 1 Hour(s)                                                         |                                                              |
|         | AP Name MAC Address<br>Slot ID Current-Band COF %<br>Suggested Mode |                                                              |
|         | AP00A6.CA36.295A 006b.f09c.8290<br>0 2.4GHz None<br>2.4GHz          |                                                              |
|         | COF : Coverage Overlap Factor                                       |                                                              |
|         | test_machine#                                                       |                                                              |
| Step 10 | show ap name <i>ap-name</i> config dot11<br>dual-band               | Shows the current 802.11 dual-band parameters in a given AP. |
|         | Example:                                                            |                                                              |
|         | Device# show ap name config dotl1<br>dual-band                      |                                                              |

# **Configuring an FRA Radio (GUI)**

### Procedure

| Step 1<br>Step 2 | Choose <b>Configuration</b> > <b>Radio Configurations</b> > <b>RRM</b> > <b>FRA</b> .<br>In the <b>Flexible Radio Assignment</b> window, enable FRA status and determine the overlapping 2.4 GHz or 5                      |  |
|------------------|----------------------------------------------------------------------------------------------------|--|
|                  | GHz coverage for each AP, choose Enabled in the FRA Status field. By default, the FRA status is disabled.                                                                                                    |  |
| Step 3           | Under the From the <b>FRA Interval</b> drop-down list, choose the FRA run interval. The interval values range from 1 hour to 24 hours. You can choose the FRA run interval value only after you enable the FRA status.     |  |
| Step 4           | From the <b>FRA Sensitivity</b> drop-down list, choose the percentage of Coverage Overlap Factor (COF) required to consider a radio as redundant. You can select the supported value only after you enable the FRA status. |  |
|                  | The supported values are as follows:                                                                                                    |  |
|                  | • Low: 100 percent                                                                                                    |  |
|                  | Medium (default): 95 percent                                                                                                    |  |
|                  | • High: 90 percent                                                                                                    |  |
|                  | The Last Run and Last Run Time fields will show the time FRA was run last and the time it was run.                                                                                                    |  |
| Step 5           | Check the Client Aware check box to take decisions on redundancy.                                                                                                    |  |
|                  | When enabled, the <b>Client Aware</b> feature monitors the dedicated 5-GHz radio and when the client load passes a pre-set threshold, automatically changes the Flexible Radio assignment from a monitor role into a 5-GHz |  |

a pre-set threshold, automatically changes the Flexible Radio assignment from a monitor role into a 5-GHz role, effectively doubling the capacity of the cell on demand. Once the capacity crisis is over and Wi-Fi load returns to normal, the radios resume their previous roles.

**Step 6** In the **Client Select** field, enter a value for client selection. The valid values range between 0 and 100 percent. The default value is 50 percent.

This means that if the dedicated 5-GHz interface reaches 50% channel utilization, this will trigger the monitor role dual-band interface to transition to a 5-GHz client-serving role.

**Step 7** In the **Client Reset** field, enter a reset value for the client. The valid values range between 0 and 100 percent. The default value is 5 percent.

Once the AP is operating as a dual 5-GHz AP, this setting indicates the reduction in the combined radios' overall channel utilization required to reset the dual-band radio to monitor role.

**Step 8** Click **Apply** to save the configuration.